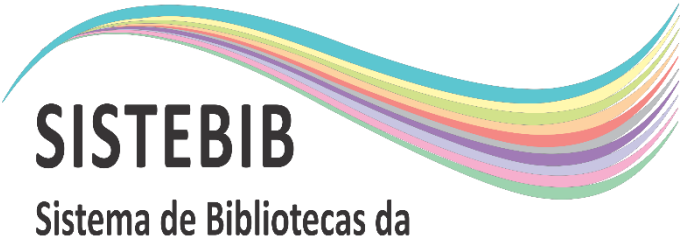

Universidade Federal do Amazonas

# Passo a passo doação de livros

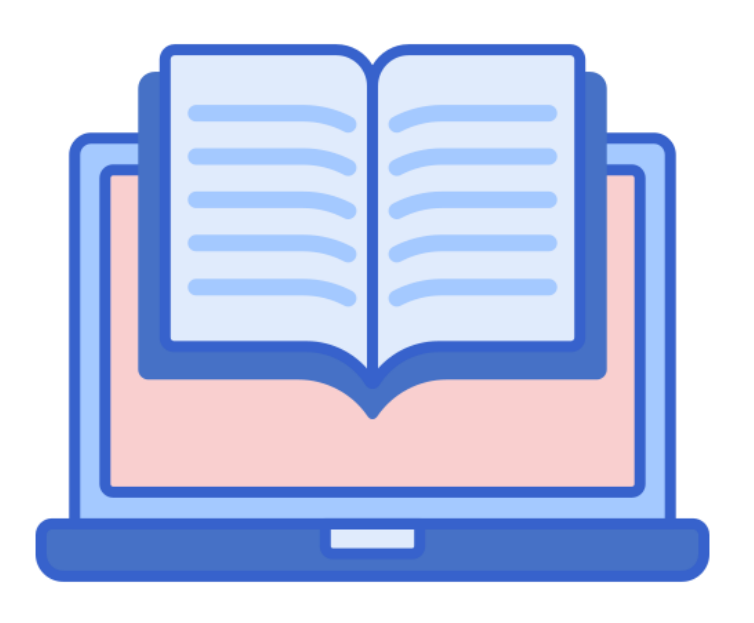

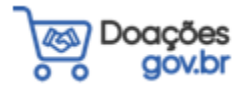

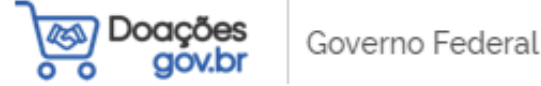

≺

#### Sistema de Doações do Governo Federal

### Bem-vindo(a) ao **Doações gov.br**

### Conectando quem tem a quem precisa.

#### O Sistema Doações é uma solução desenvolvida pelo Ministério da Economia, que oferta bens móveis e serviços para a administração pública, disponibilizados pelos próprios órgãos de governo ou oferecidos por particulares de forma não onerosa. O Sistema Doações é uma ferramenta que desburocratiza e garante a transparência aos processos de incorporação e transferência de patrimônio da União, otimizando a gestão do recurso público com consumo consciente e sustentável. Para mais informações, contate a equipe responsável por meio do Fale Conosco.

# Acesse o site: doacoes.gov.br

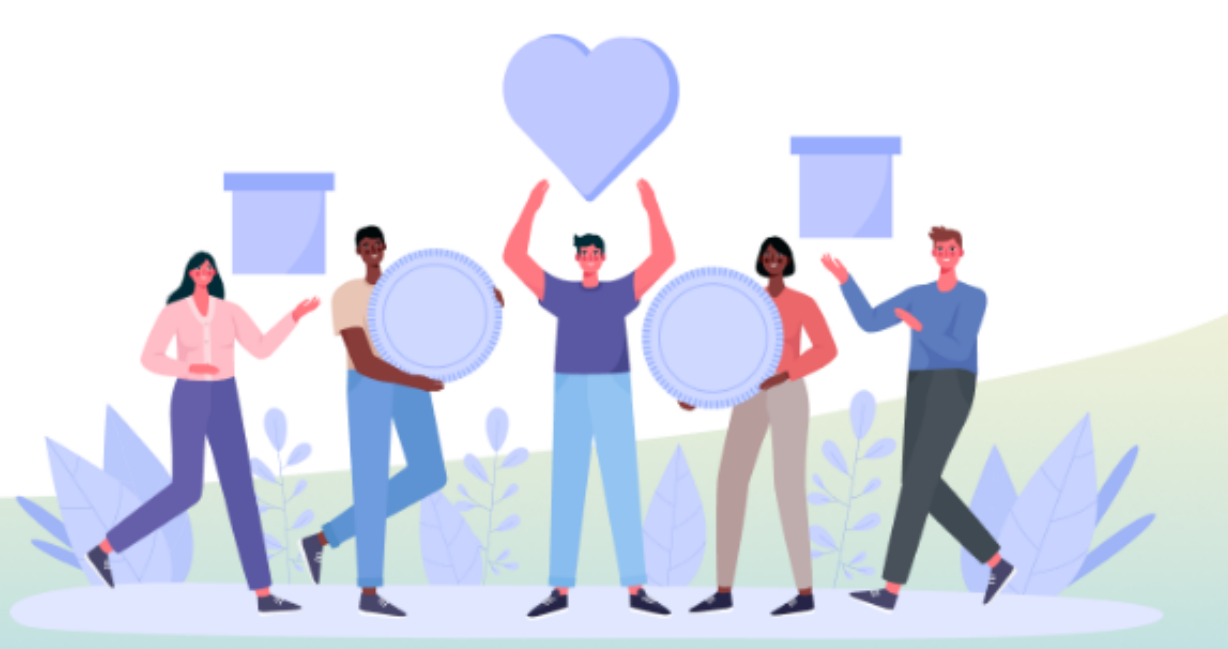

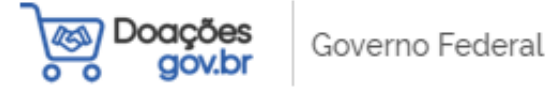

≺

#### Sistema de Doações do Governo Federal

### Bem-vindo(a) ao **Doações gov.br**

### Conectando quem tem a quem precisa.

# Passo 1: Clique em "Entrar"

Passo - 1

& Entrar

O Sistema Doações é uma solução desenvolvida pelo Ministério da Economia, que oferta bens móveis e serviços para a administração pública, disponibilizados pelos próprios órgãos de governo ou oferecidos por particulares de forma não onerosa. O Sistema Doações é uma ferramenta que desburocratiza e garante a transparência aos processos de incorporação e transferência de patrimônio da União, otimizando a gestão do recurso público com consumo consciente e sustentável. Para mais informações, contate a equipe responsável por meio do Fale Conosco.

# 2. Clique em "Sou um usuário privado" 3. Clique em "Entrar com gov.br"

Governo Federal

 $2$  Entrar

Ξ Sistema de Doações do Governo Federal

 $\hat{\mathbf{a}}$  > Login

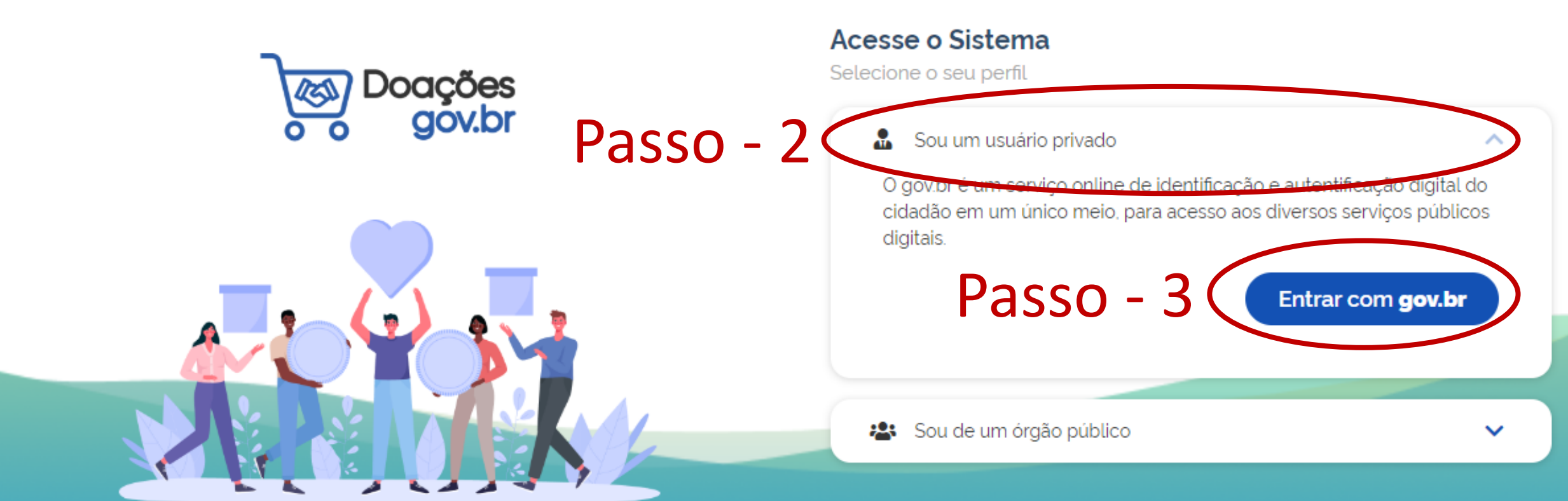

# 4. Digite seu CPF 5. Clique em "Continuar"

# gov.br

Uma conta gov.br garante a identificação de cada cidadão que acessa os servicos digitais do governo

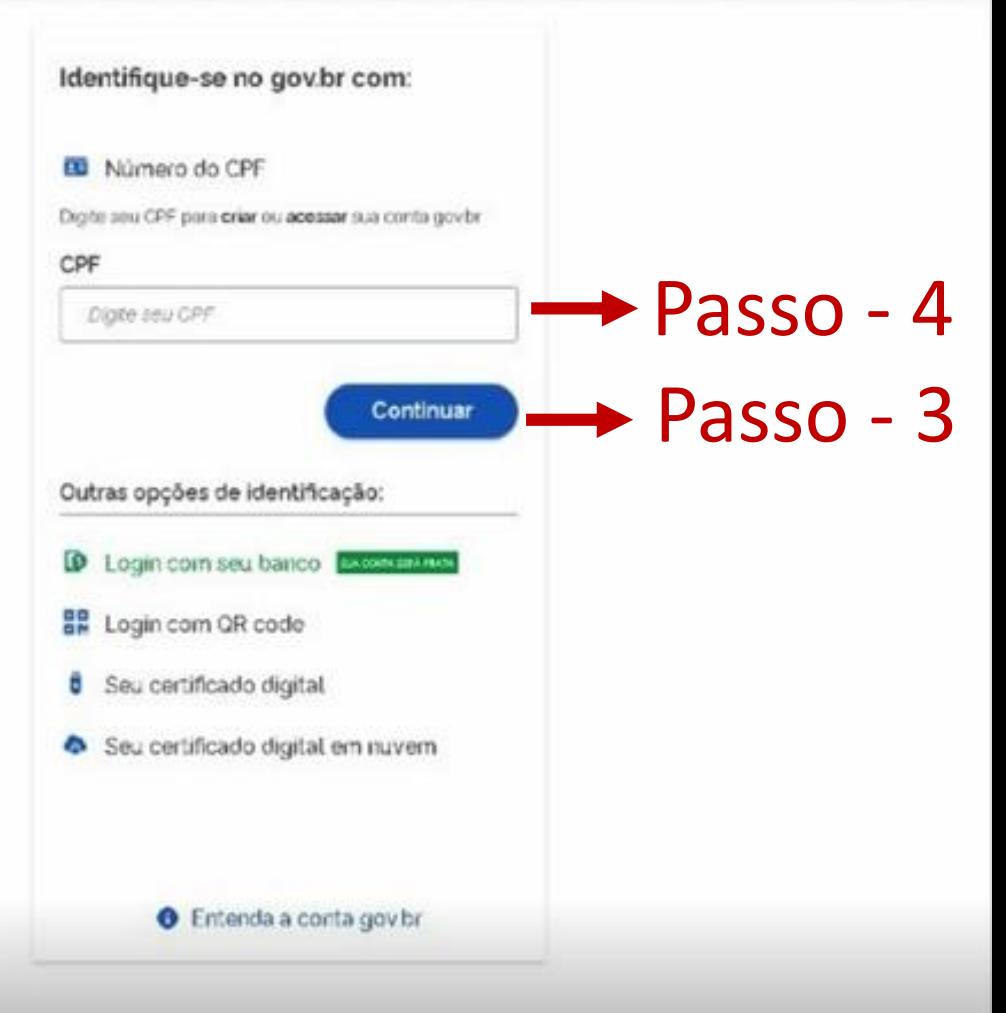

### 6. Ao informar seu CPF, informe a senha de acesso para os serviços gov.br e clique em "Entrar"

gov.br

Alto Contraste ด์ V

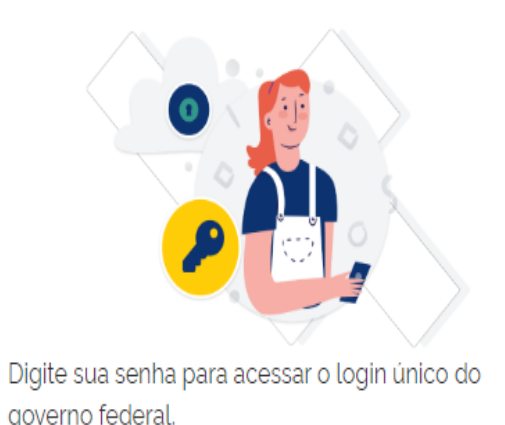

Digite sua senha CPF Senha Passo - 6 $\odot$ Digite sua senha atual Esqueci minha senha Cancelar **Entrar** 

Ficou com dúvidas?

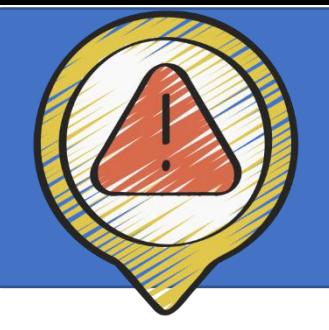

# Atenção: autorize a utilização de seus dados para continuar o processo.

#### Autorização de uso de dados pessoais

#### Serviço: Reuse

Este serviço precisa utilizar as seguintes informações pessoais do seu cadastro:

- Identidade gov.br
- Nome e foto
- Endereco de e-mail
- · Número de telefone celular
- · Dados de vinculação de empresas do gov.br

A partir da sua aprovação, a aplicação acima mencionada e a plataforma gov.br utilizarão as informações listadas acima, respeitando os termos de uso e a política de privacidade.

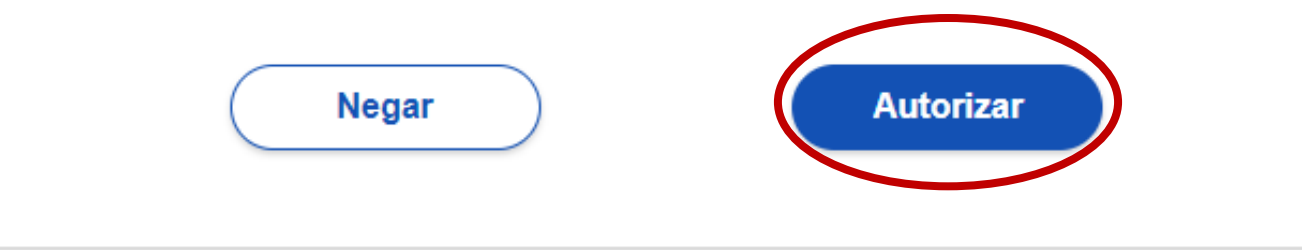

# 7. Clique no sinal de 3 pontos e depois clique novamente em "Quero doar"

Doações Governo Federal

Sistema de Doações do Governo Federal

### Bem-vindo(a) ao **Doações gov.br**

### Conectando quem tem a quem precisa.

O Sistema Doações é uma solução desenvolvida pelo Ministério da Economia, que oferta bens móveis e serviços para a administração pública, disponibilizados pelos próprios órgãos de governo ou oferecidos por particulares de forma não onerosa. O Sistema Doações é uma ferramenta que desburocratiza e garante a transparência aos processos de incorporação e transferência de patrimônio da União, otimizando a gestão do recurso público com consumo consciente e sustentável. Para mais informações, contate a equipe responsável por meio do Fale Conosco.

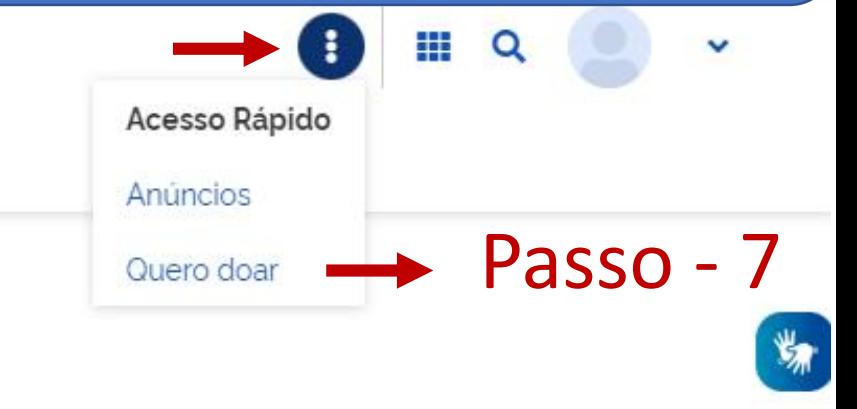

# 8. Preencha todos os dados de identificação e clique em "Próximo" no final da página.

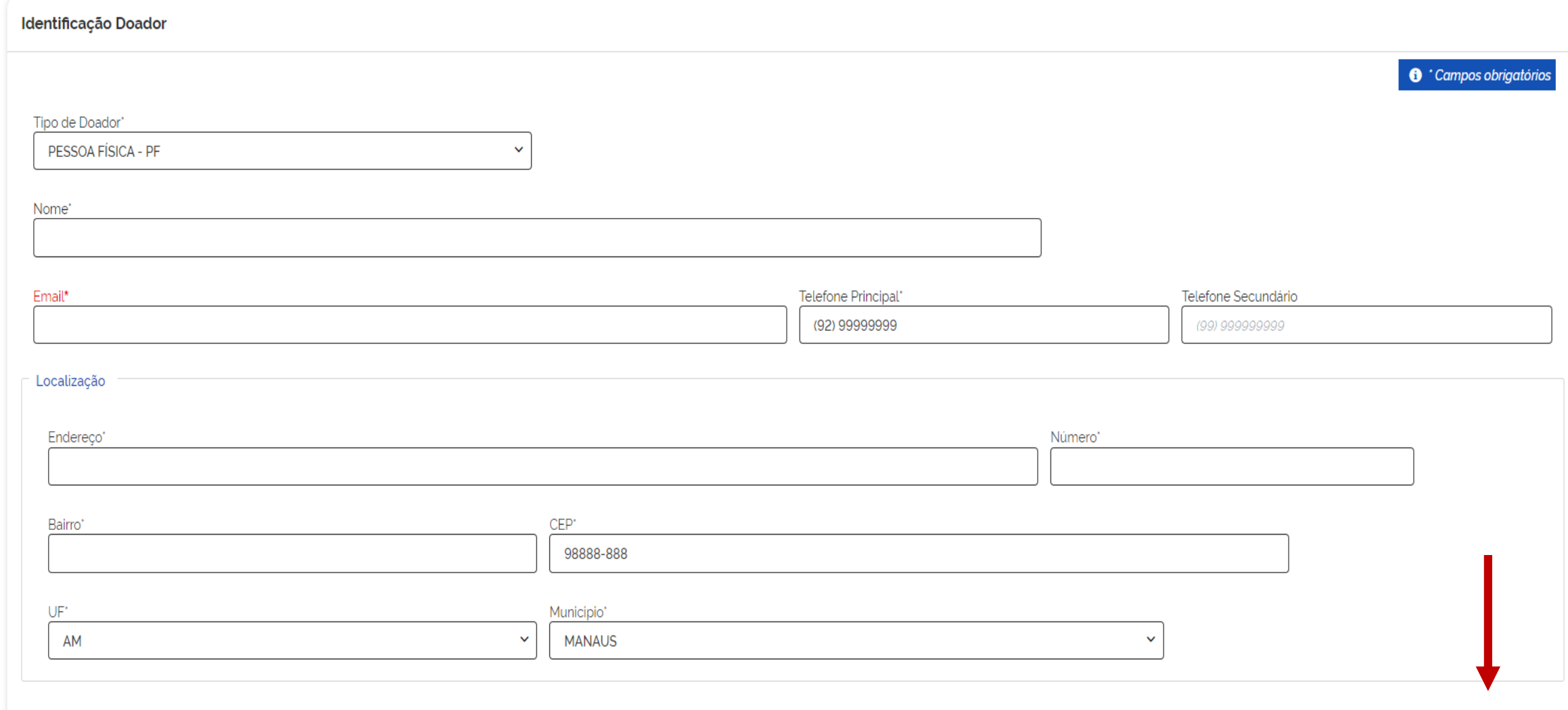

## 9. Informe os dados do material a ser doado

Sistema de Doações do Governo Federal

O que você procura? Q

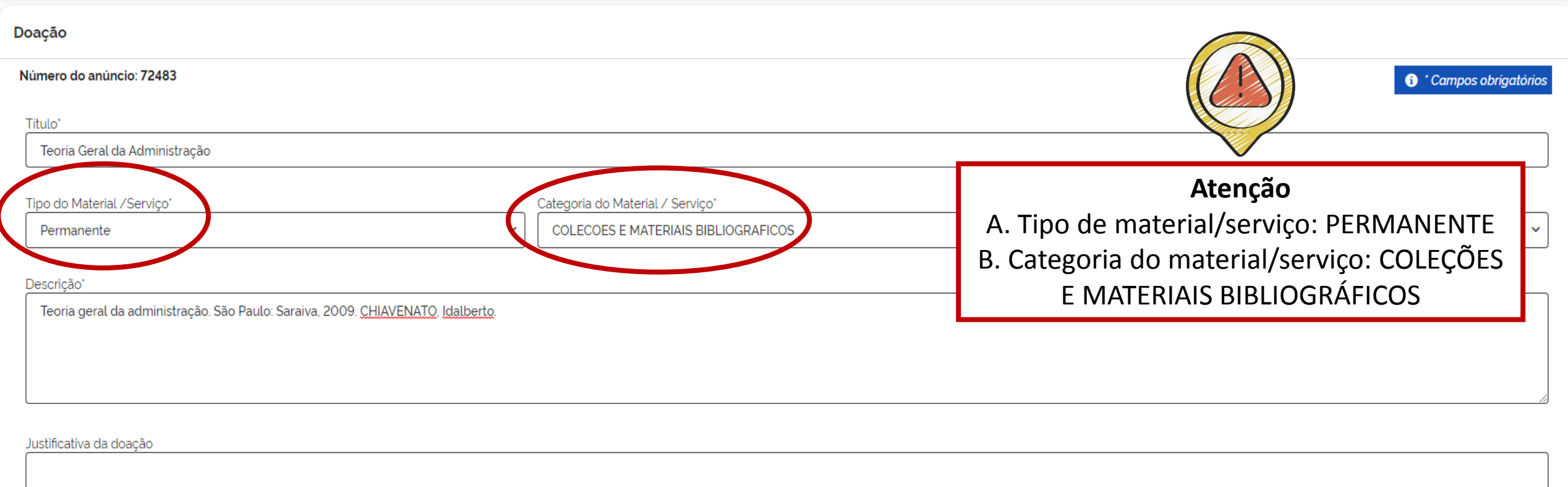

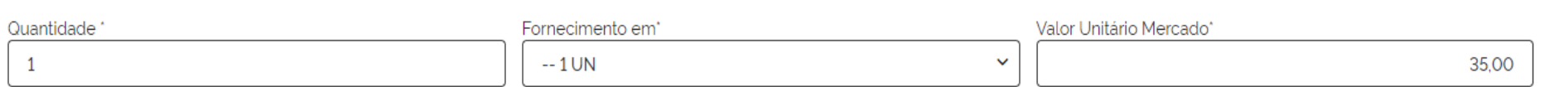

### Atenção: ao descer a página marca como "SIM" a opção "Possui donatário", terminar o preenchimento e clicar em "Próximo"

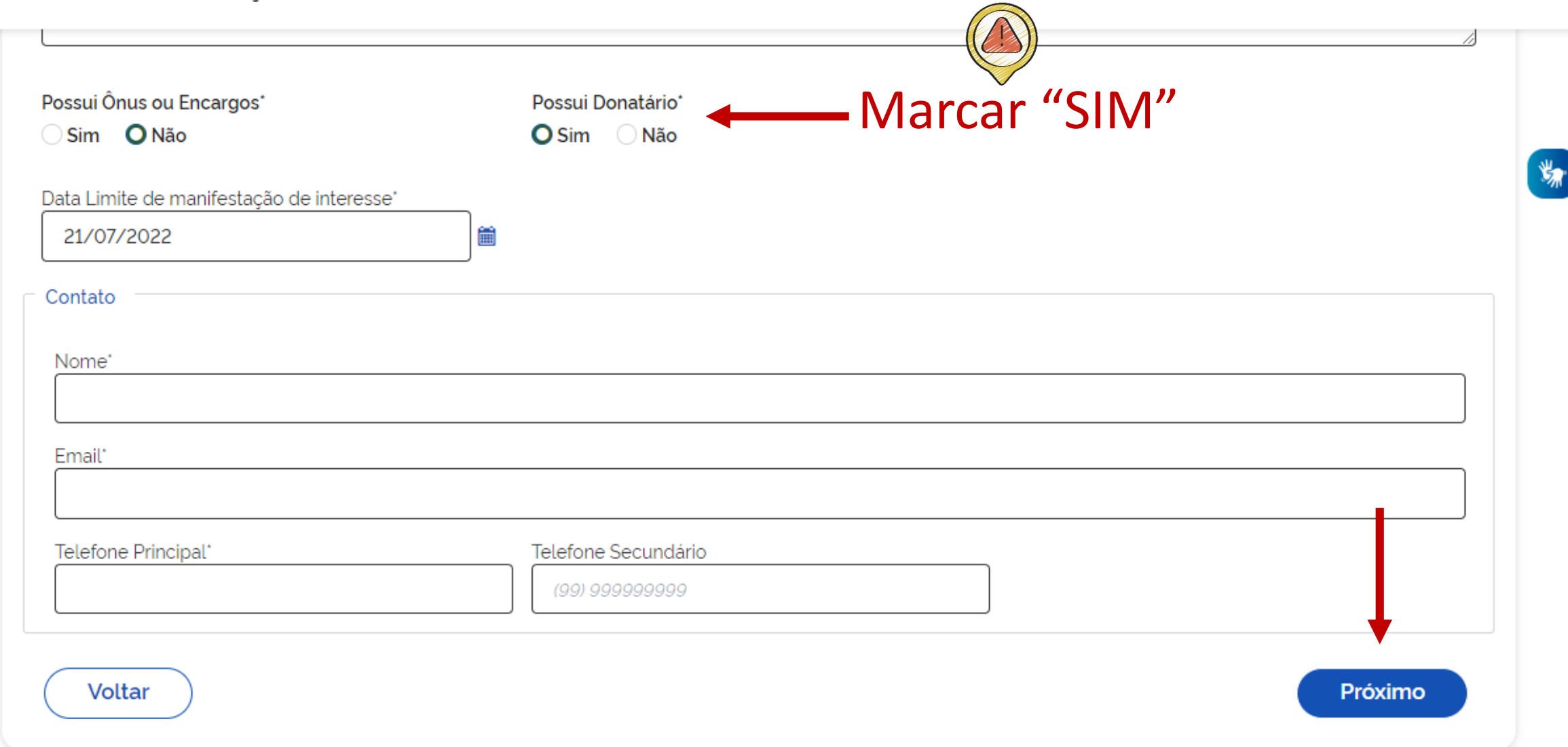

### 10. No campo donatário indicar Órgão e Entidade do donatário, procurar "FUNDAÇÃO UNIVERSIDADE DO AMAZONAS". Depois clique em "Próximo"

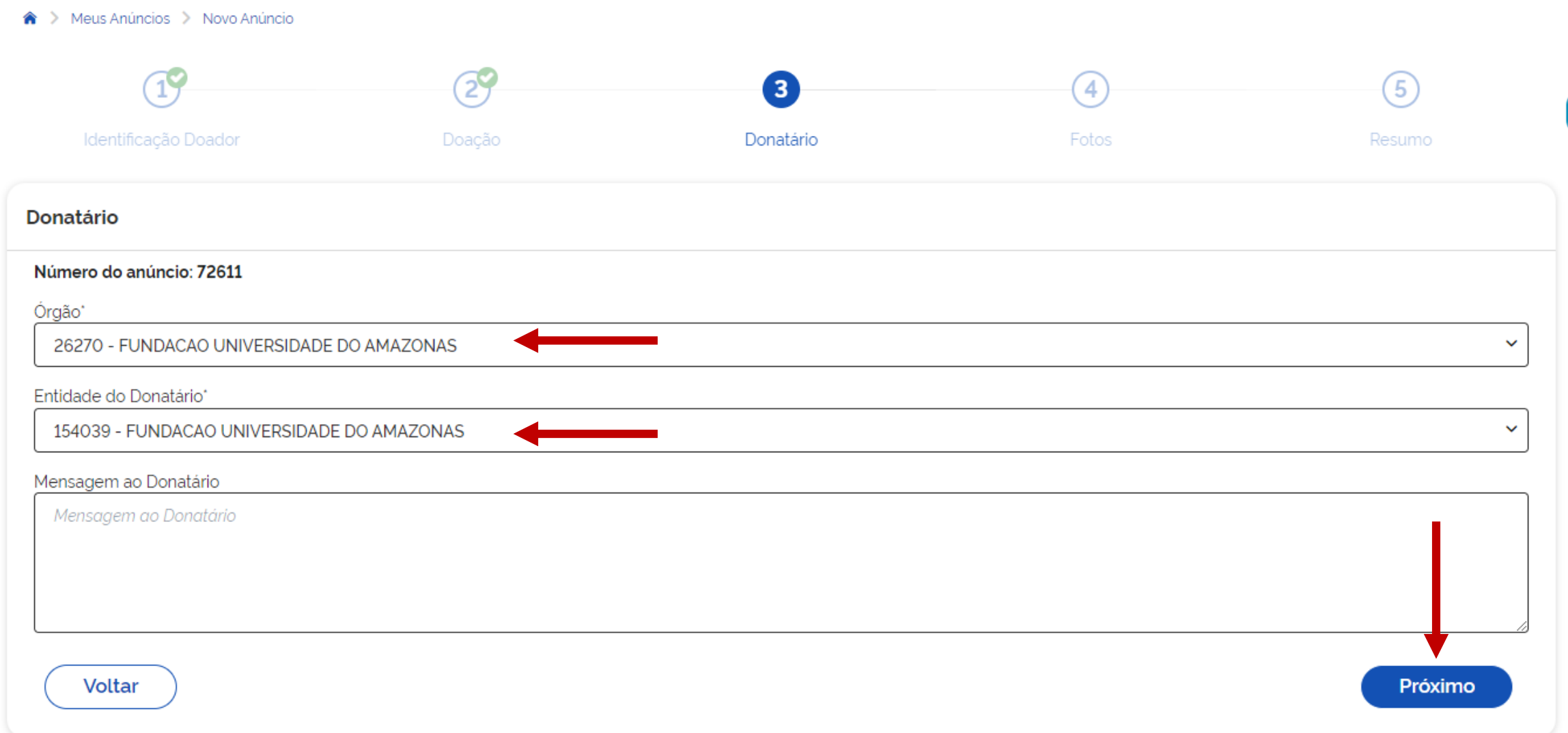

### 11. No campo fotos, faça o upload de imagens do material e clique em "Próximo"

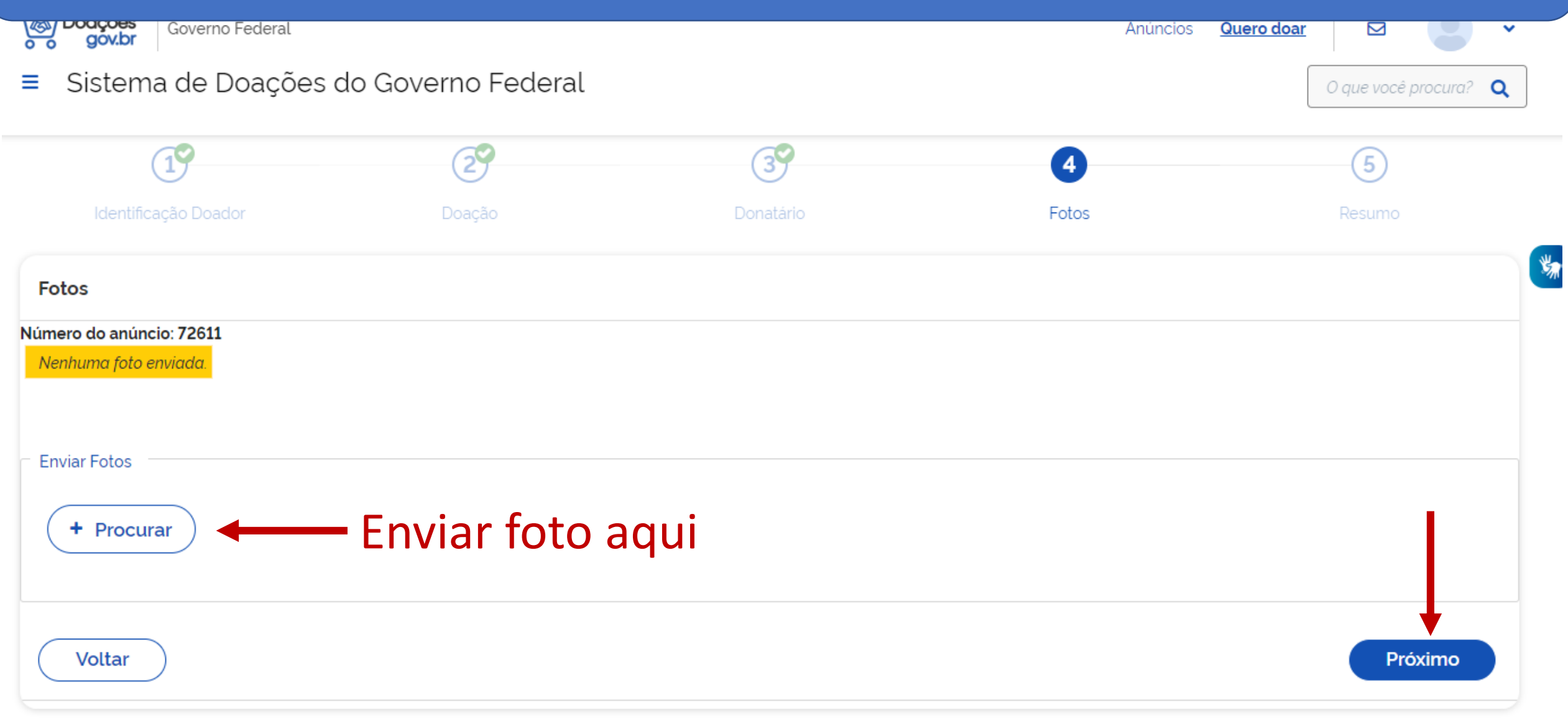

### 12. No campo resumo, verifique as informações antes de finalizar

A > Meus Anúncios > Anúncio 72483 > Cadastro

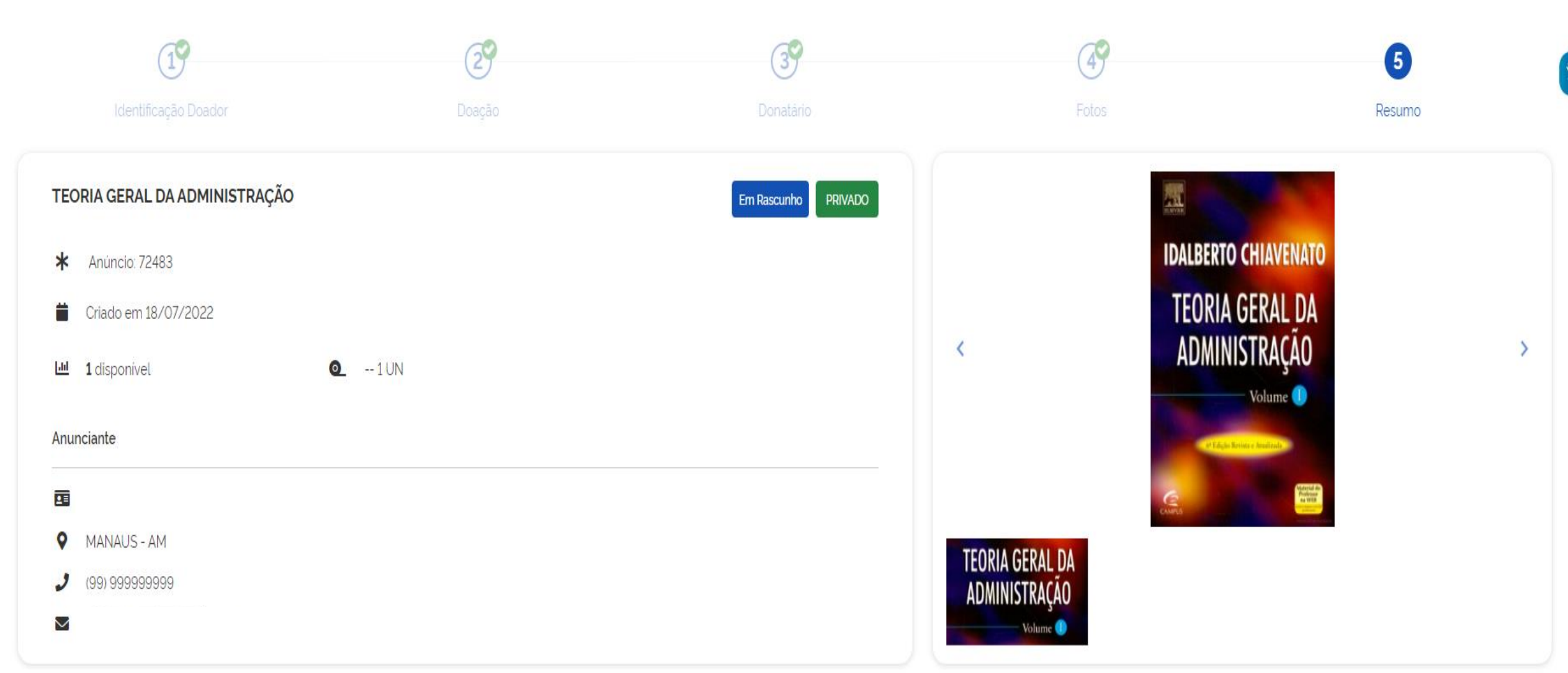

### 12. No campo resumo, vá até o final da página e selecione todas as opções de declaração. Clique em "Enviar para autorização de publicação"

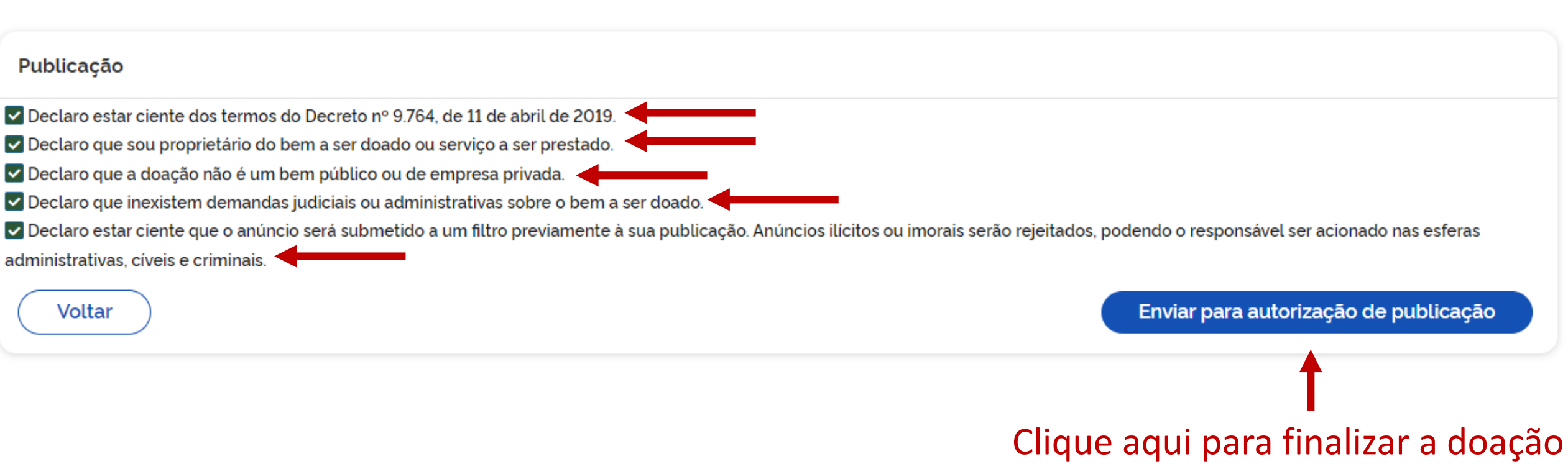

# Dúvidas/Informações

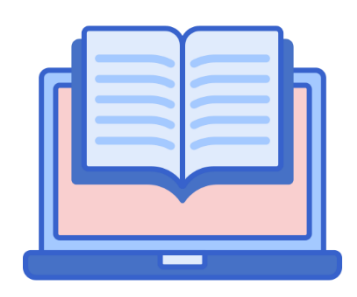

# dibc@ufam.edu.br

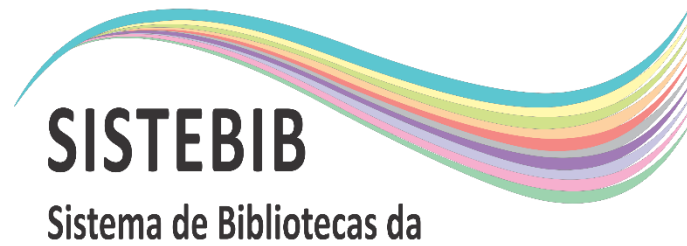

Universidade Federal do Amazonas

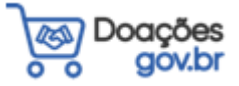